**(内部资料请勿外传)**

# 中国农业大学研究生院

# 网络教学综合平台操作手册

# 院系管理员简明版

优慕课在线教育科技(北京)有限责任公司

清华大学教育技术研究所

2017 年 3 月

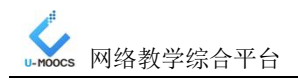

# 网络教学综合平台及教学资源库简明操作指南——院系管理员用户

<u> 1980 - John Stein, Amerikaansk kanton (</u>

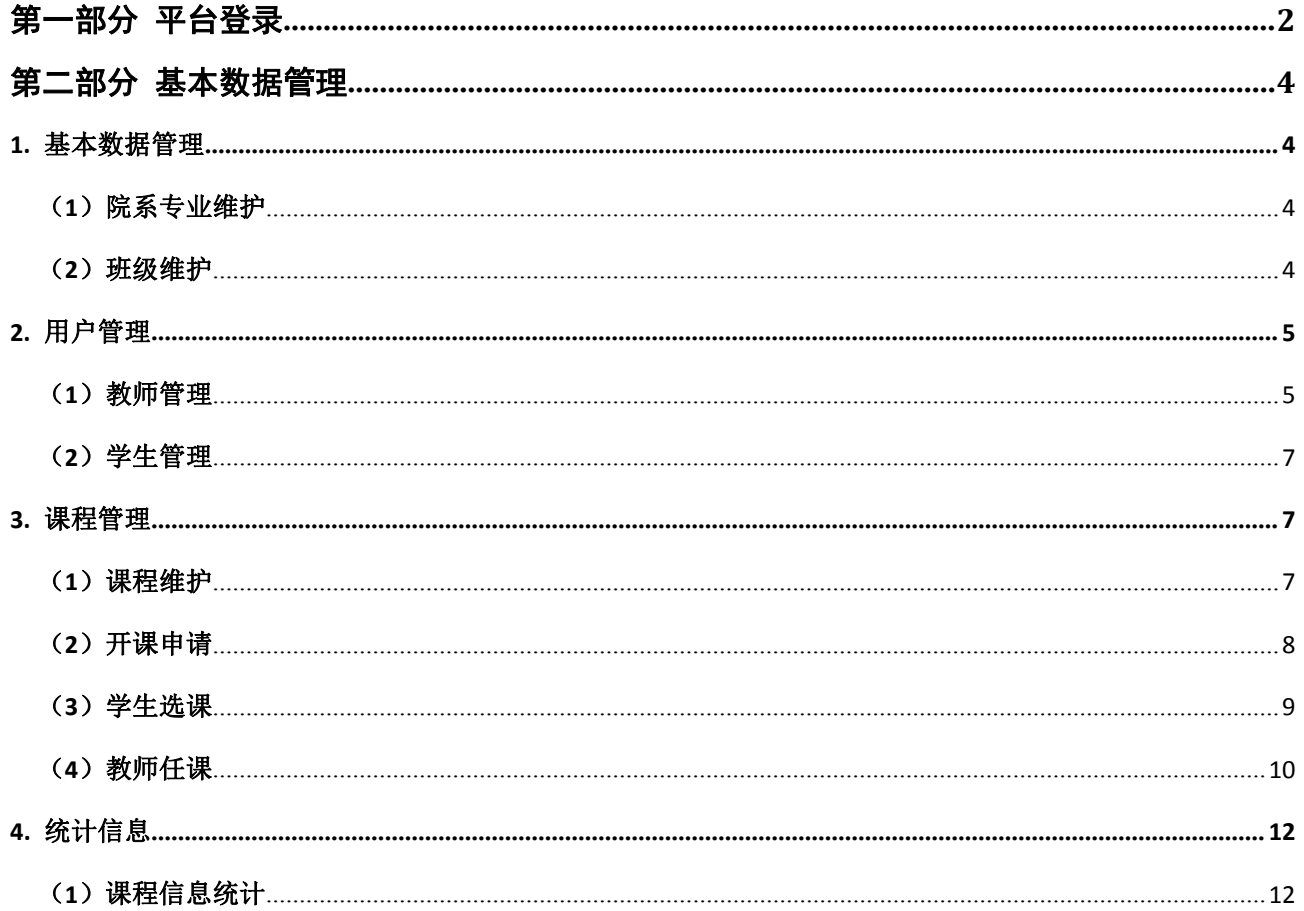

<span id="page-2-0"></span>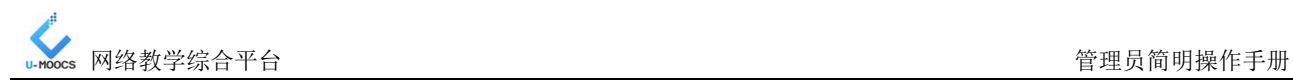

# 网络教学综合平台—系统管理员简明使用手册

第一部分 平台登录

登录平台有两种方式

(1)第一种登录方式

打开中国农业大学研究生院的主页,点击导航栏上的"网络学习空间"跳转至网络教学综合平台。

(2)第二种登录方式

打开中国农业大学研究生院的主页,点击左侧的"网络学习空间"跳转至网络教学综合平台。

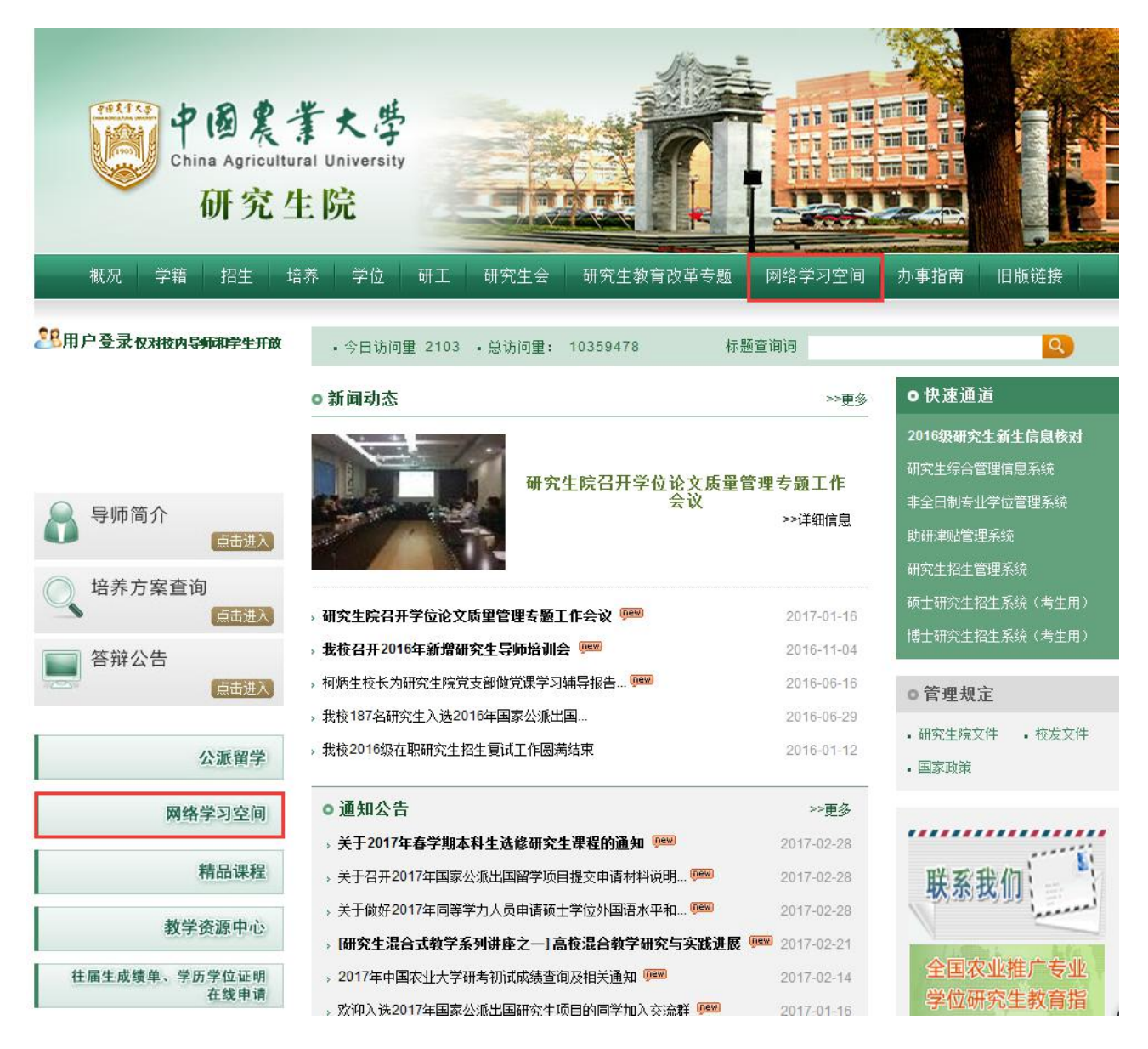

图 **1-1** 通过学校官网跳转至网络教学综合平台

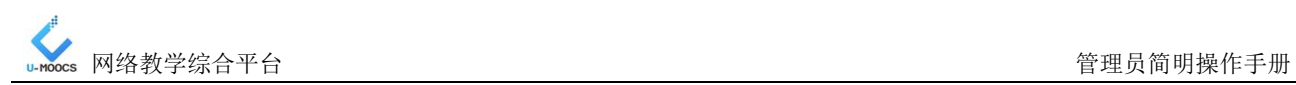

输入管理员帐号/密码,登录系统

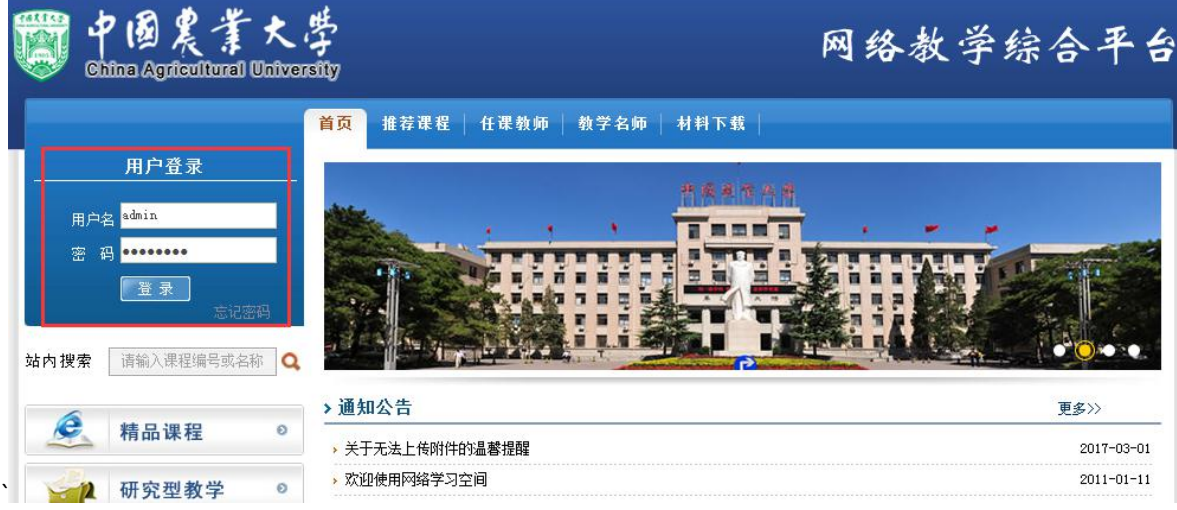

图 **1-2** 使用系统管理员身份登录

继续点击"进入"按钮,进入平台,如下图所示。

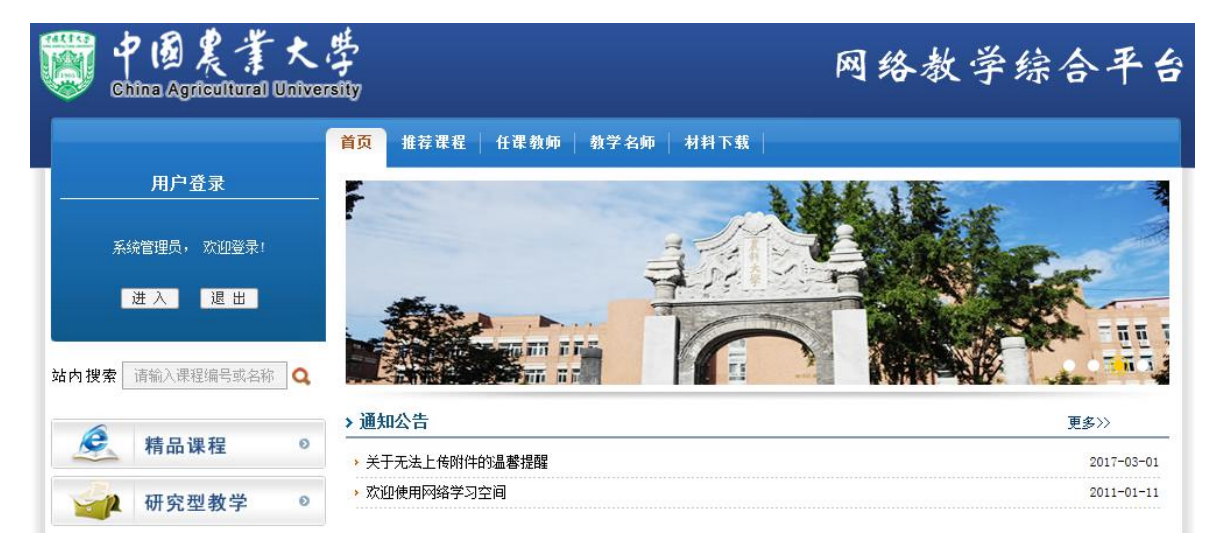

# 图 **1-3** 使用院系管理员身份登录

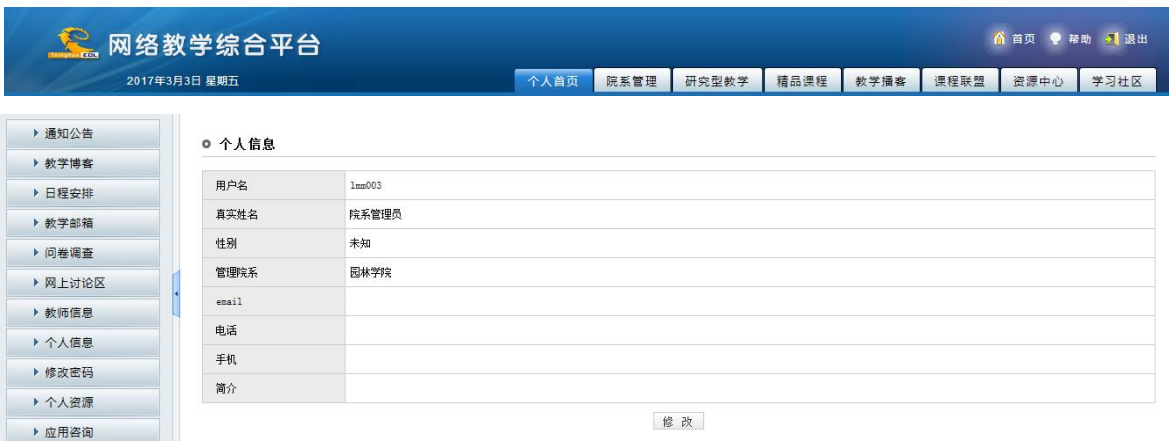

图 **1-4** 进入系统之后的系统管理员默认界面

<span id="page-4-1"></span><span id="page-4-0"></span>注意:在各用户正式使用网络教学综合平台之前,需要由系统管理员完成系统基本数据的录入和设 置工作。如果学校执行了教务接口程序(如有需求可与我们联系),那么教务系统里的相关基本编码、 用户数据、任课信息、选课信息等数据可通过程序自动同步到教学平台,那您可以跳过这些部分。

在院系管理员个人空间页面上方导航栏列出了八个模块,分别是:"个人首页"、"院系管理"、"研 究型教学"、"精品课程"、"教学播客"、"课程联盟"、"资源中心"和"学习社区"。

# 第二部分 基本数据管理

点击"院系管理"导航栏,进入教学管理空间,点击左侧栏目"系统设置",弹出二级栏目。

## **1.** 基本数据管理

# (**1**)院系专业维护

院系专业维护

建立开课专业目录的目的是为了将课程按专业进行归类,便于今后对课程进行维护和管理。

点击"院系专业维护"栏目,进入院系专业维护页面。您可以在本学院新建、修改、删除专业,设 置其是否展示与平台首页。

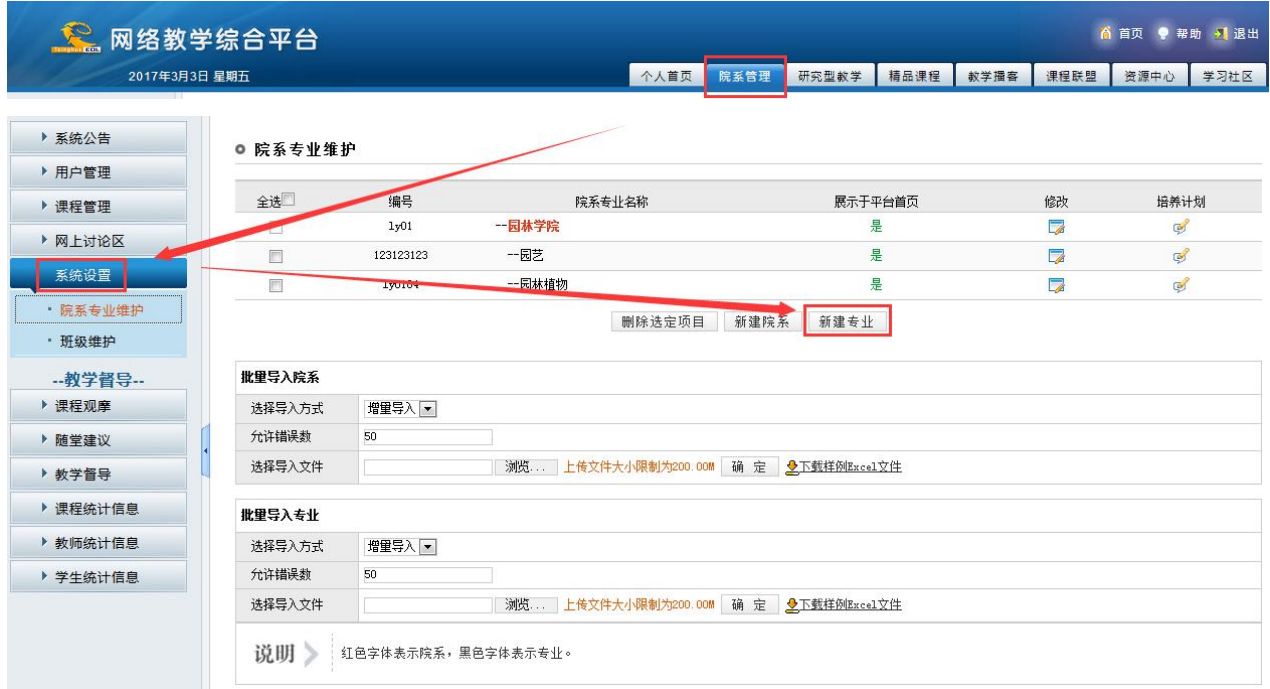

图 **2-1** 院系专业维护页面

## (**2**)班级维护

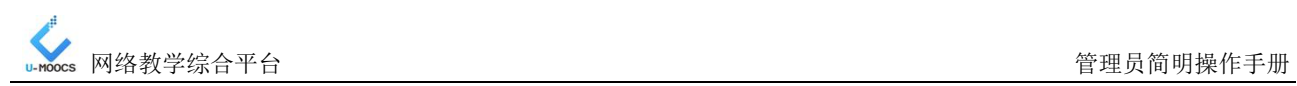

<span id="page-5-1"></span><span id="page-5-0"></span>点击"班级维护"栏目,进入班级设置页面,您可以添加、修改、删除班级,设置班级状态。

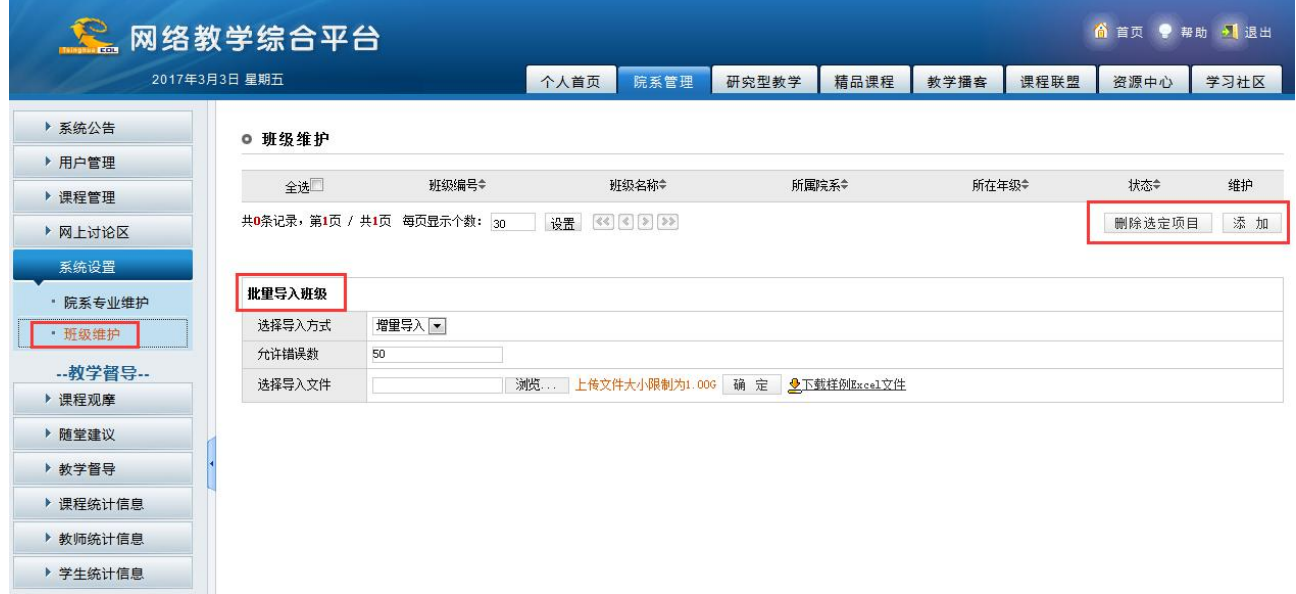

## 图 **2-2** 系统设置**—**班级维护页面

# **2.** 用户管理

用户管理主要包括教师管理、学生管理、精品课评审专家管理等。

# (**1**)教师管理

在教学管理空间点击左侧栏目"用户管理",弹出二级栏目。点击"教师管理",进入教师管理页 面,您可以查询、添加、修改、删除教师。

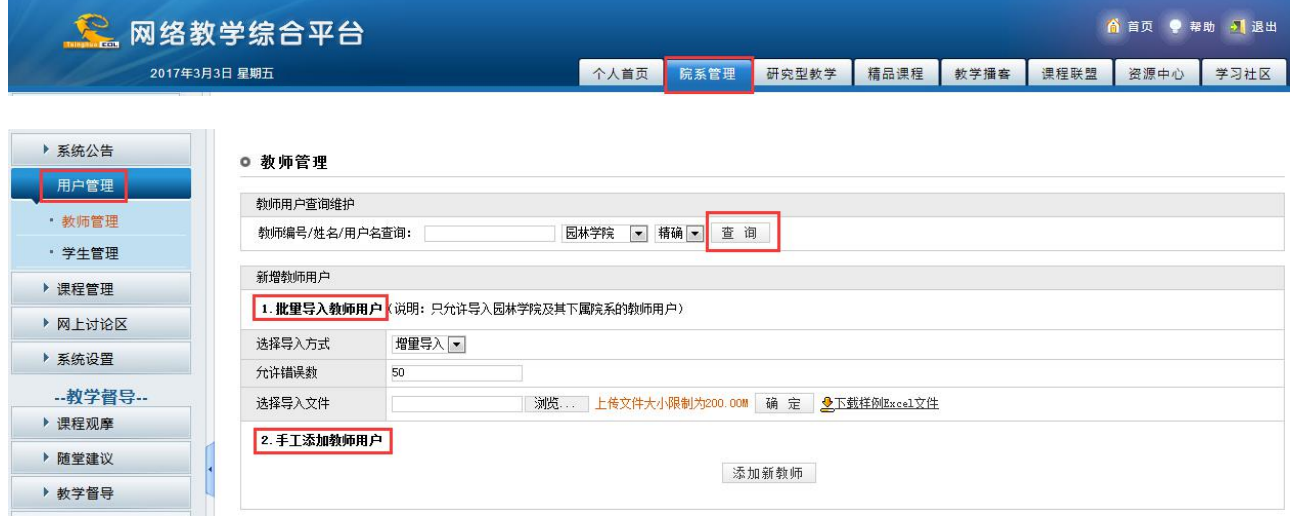

图 **2-3** 教师用户管理页面

## 添加教师

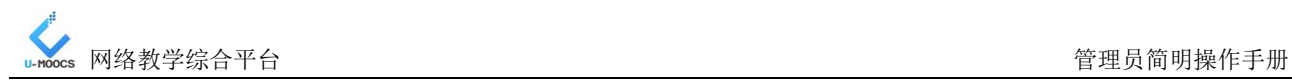

添加新教师有两种方式:批量导入和手工添加。

## 方式一:批量导入教师

A. 点击"下载样例 Excel 文件"按钮, 保存至本地机, 默认为"importteacherdemo.xls"。

B. 打开样例文件,按照样例 Excel 文件表头的提示要求填写教师信息,保存 Excel 文件。

C. 重新进入教师管理页面,点击"1.批量导入教师用户"中的"选择文件"按钮,选中添加过学号 的"importteacherdemo.xls"文件,之后点击"确定"按钮,完成批量导入操作。

注意:您在使用样例 Excel 文件过程中,请不要更改样例 Excel 文件表头的原有字段,只要依照样 例 Excel 文件的表头提示信息填入相应的数据即可。

# 方式二:单个添加新教师

在教师管理页面的"2.手工添加教师用户"栏,点击 "添加新教师"按钮,进入添加新教师页面, 填写教师信息即可。

教师维护

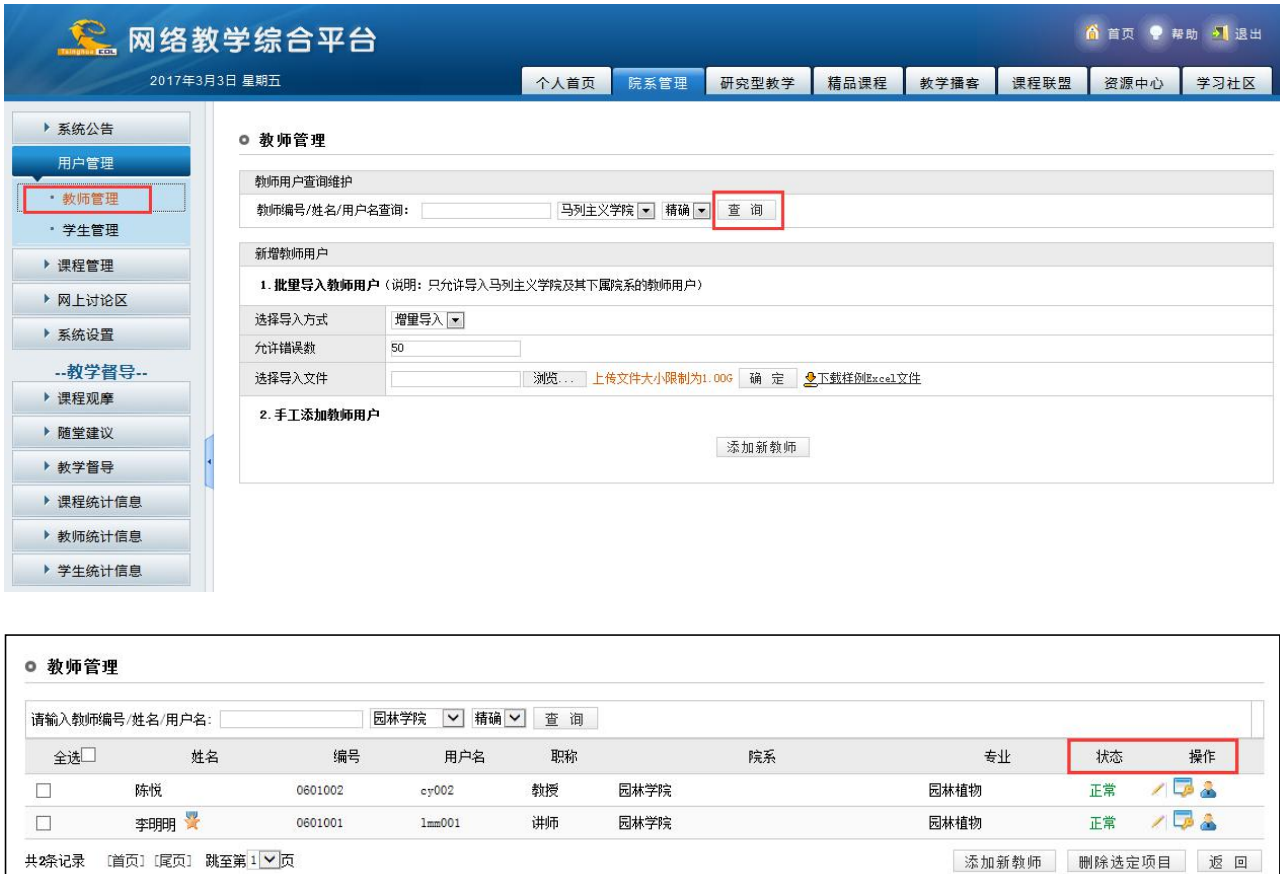

#### 图 **2-4** 教师用户维护页面

在教师用户列表中点击某一教师用户所在行的状态功能键"正常"或"暂停",可以设置该教师用 户的状态为"暂停"或"正常"。

<span id="page-7-1"></span><span id="page-7-0"></span>点击某一教师用户所在行的"修改个人信息"图标,进入更改密码页面,可以重新指定用户密码。 点击某一教师用户所在行的"修改密码"图标,进入更改密码页面,可以重新指定用户密码。

点击某一教师用户所在行的"荣誉维护"图标,进入教师荣誉维护页面,可以授予或取消教师的某 些荣誉称号。

点击教师姓名可查看教师个人信息,包括教师个人资源占用空间。

并且可将教师用户导出。

#### (**2**)学生管理

在教学管理空间点击左侧栏目"用户管理",弹出二级栏目。点击"学生管理",进入学生管理页 面,您可以查询、添加、修改、删除学生,并可以为学生修改密码,设置学生的状态。具体方法与教师 管理类似。

#### **3.** 课程管理

在教学管理空间,点击上方导航栏中的"院系管理",再点击左侧栏目的"课程管理",课程管理 栏目包含 "课程维护"、"开课申请"、"学生选课"、"教师任课",如下图所示:

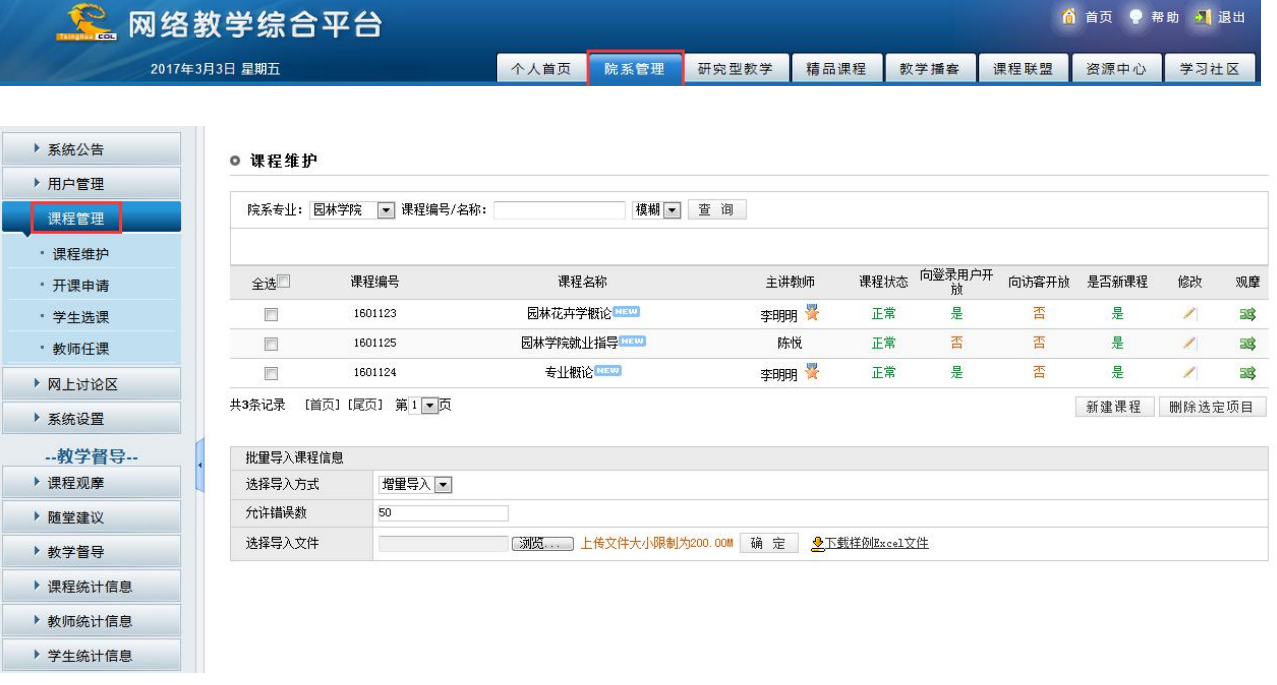

图 **2-5** 课程管理页面

#### (**1**)课程维护

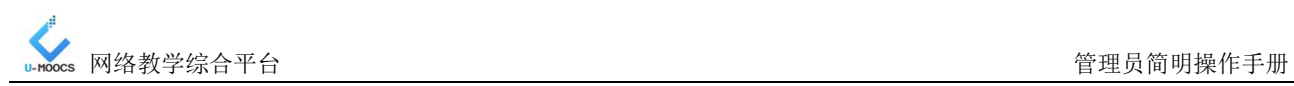

<span id="page-8-0"></span>点击"课程维护"栏目,进入课程维护页面。您可以查看课程;新建、导入课程;修改、删除课程; 设置课程的状态和荣誉等。

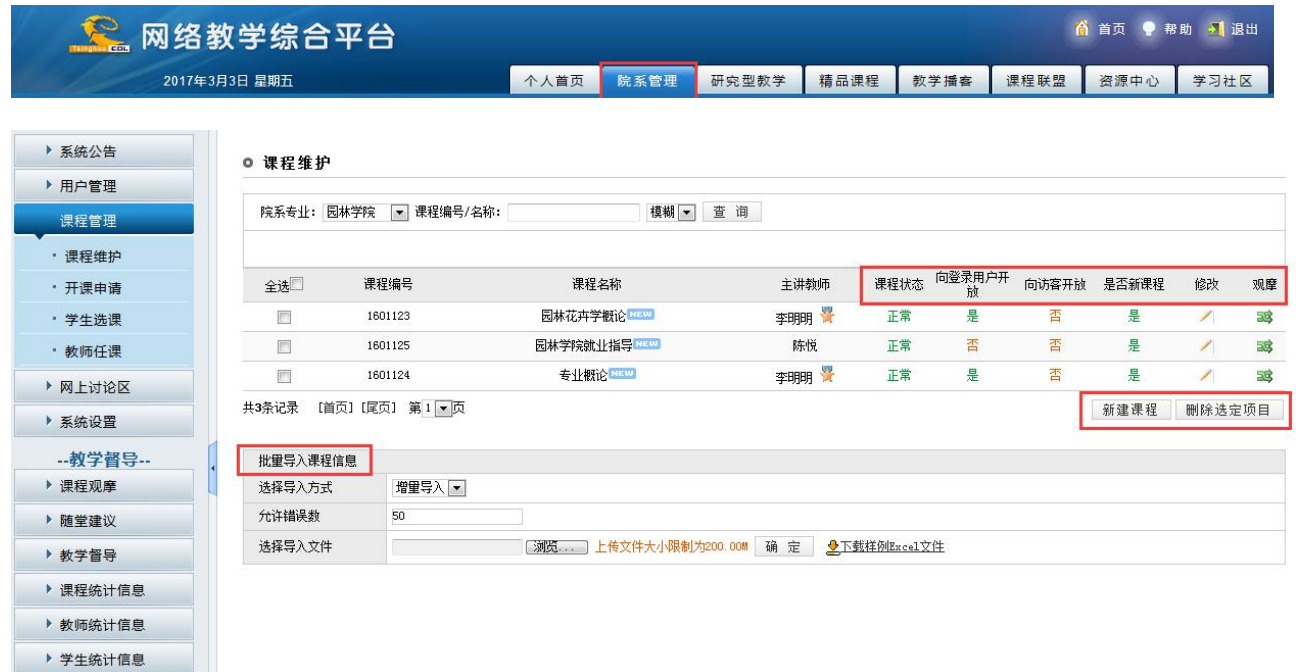

#### 图 **2-6** 课程维护页面

点击课程所在行的"课程状态"功能键"正常"或"暂停",即可将课程状态设置为"暂停"或"正 常"。

点击课程所在行的"向登录用户开放"和"向访客开放"栏的功能键"是"或"否"即可将课程开 放状态设置为"否"或"是",来控制课程开放的范围。

点击课程所在行的"课程荣誉维护"图标,进入设置课程荣誉页面,您可以授予或取消该课程的荣 誉称号。

点击课程所在行的"是否新课程"设置功能键"是"或"否"即可设置课程是否为新课程。如果该 课程为新课程,在课程名称后面将显示新课程标识

#### 添加新课程

添加新课程有两种方式:单个添加新课程、批量导入新课程。

#### (**2**)开课申请

在教学管理空间点击左侧栏目 "开课申请",进入开课任课申请页面。该页面包括三个标签:开课 申请、认领课程和合教申请。

#### 开课申请

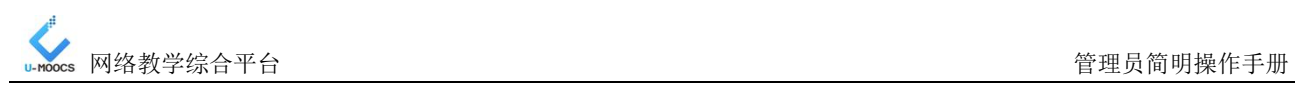

<span id="page-9-0"></span>对教师的开课申请进行审批。教师向管理员提交的开课申请,经管理员审批通过后可以成为系统注

册课程。

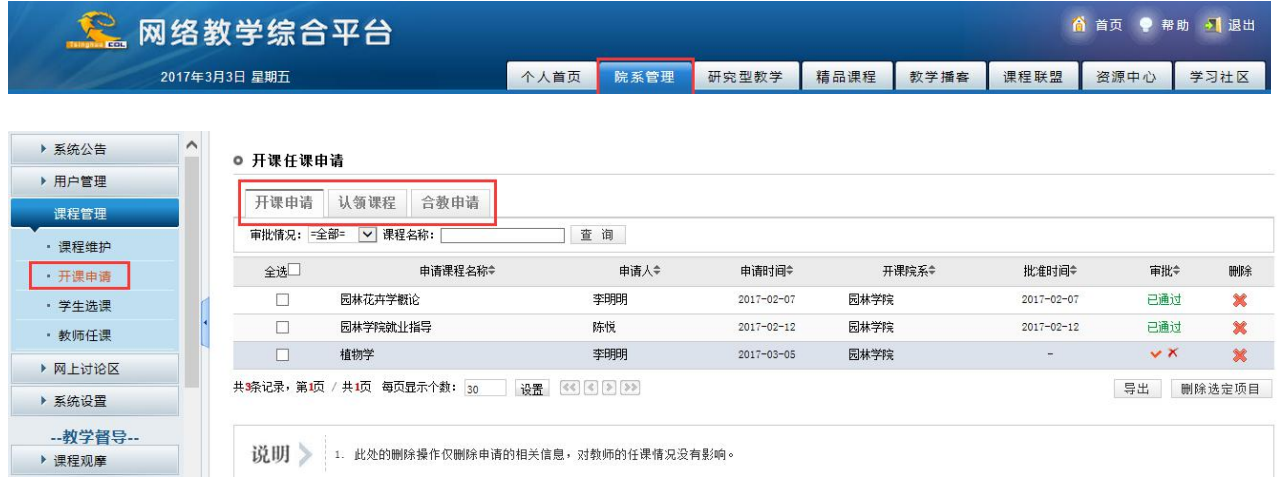

图 **2-7** 开课任课申请页面

点击申请开课课程所对应的"审批"图标 , 为该课程指定课程编号, 这时, 审批通过, 该课程可 以成为系统的注册课程。注意:课程编号尽量规范。

点击申请开课课程所对应的"取消"图标 、这时,审批不通过,该课程不能成为系统的注册课 程。

点击申请开课课程所对应的"删除"图标 3,开课申请被删除,该课程不能成为系统的注册课程。

# (**3**)学生选课

在课程教学空间点击左侧栏目"学生选课",点击"学生选课",进入学生选课页面,如下图。

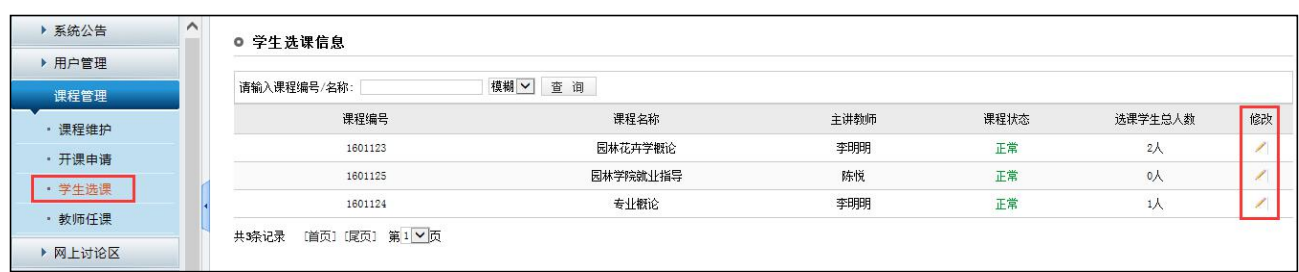

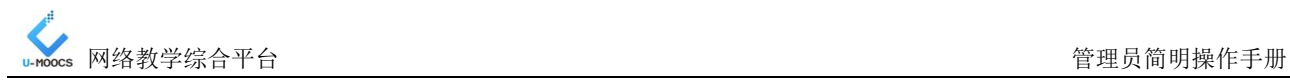

<span id="page-10-0"></span>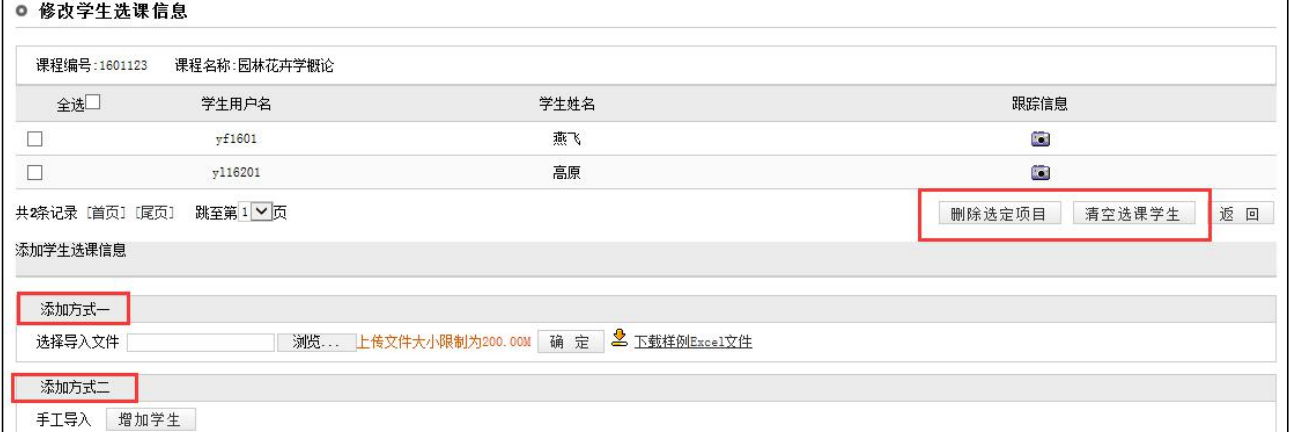

#### 图 **2-8** 修改学生选课页面

# (**4**)教师任课

在课程教学空间点击左侧栏目"课程管理",点击"教师任课",进入教师任课页面,如下图。

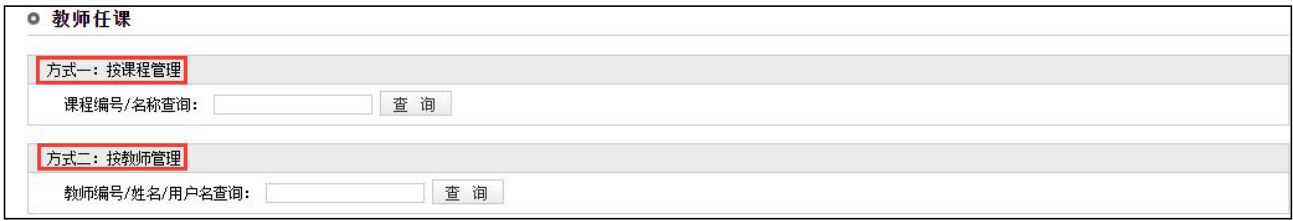

#### 图 **2-9** 教师任课信息页面

## 按课程管理

在"方式一: 按课程管理"栏,输入课程编号或名称查询课程,您也课程直接点击"查询"按钮, 进入教师页面,维护某门课程的主讲教师和任课教师。

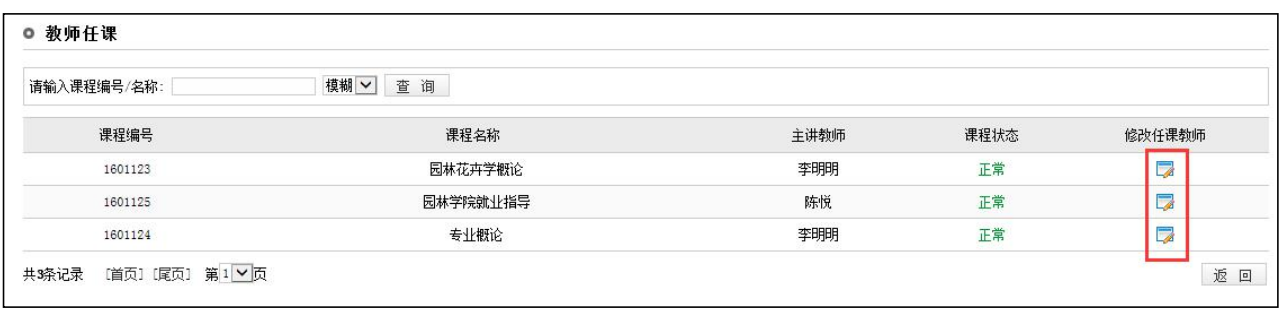

# 图 **2-10** 查看任课教师**—**按课程管理页面

点击某一课程所在行的修改任课教师图标 ,进入修改教师任课信息页面,您可以添加、删除任 课教师;还可以更改某门课程的主讲教师。

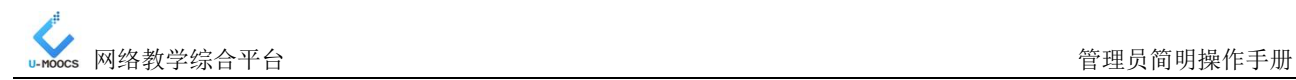

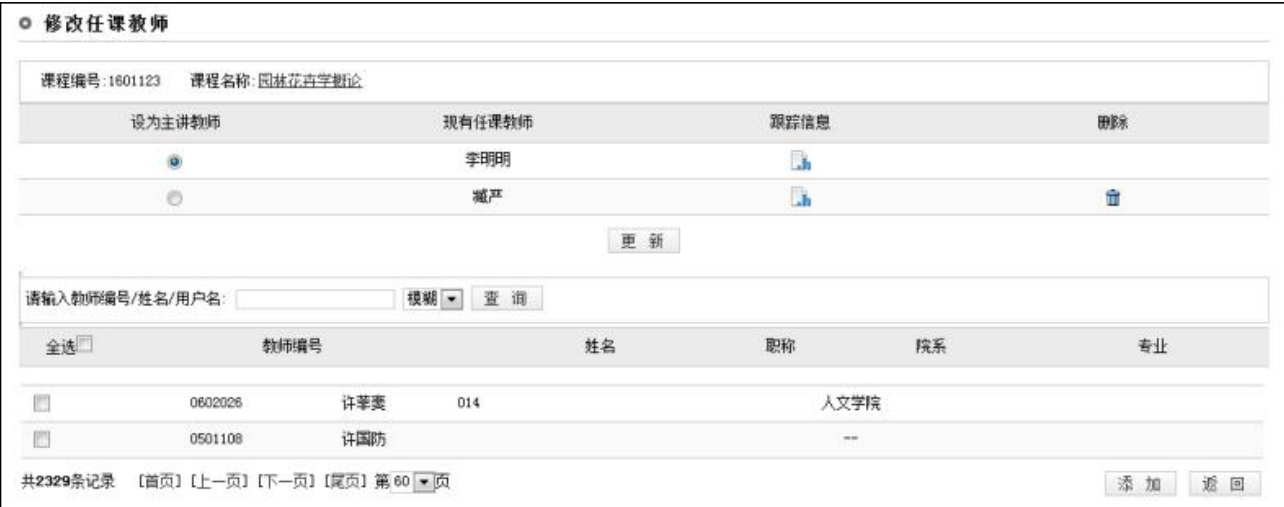

#### 图 **2-11** 修改任课教师**—**按课程管理页面

添加任课教师:在修改任课教师页面下方的教师列表中,勾选教师所在行左侧的复选框 ,点击"添 加"按钮,新添加的教师将出现在页面上方的任课教师列表中。

更改主讲教师:在修改任课教师页面上方的任课教师列表中,勾选某教师左侧的单选框,点击 "更 新"按钮,被选中教师将成为课程的主讲教师。

注:主讲教师不能被删除。

查看教学记录:点击某教师所在行的"跟踪信息" BS 图标,可以查看在这门课程中,该教师的教 学记录。

按教师管理

在"方式二: 按教师管理"栏,输入教师编号/姓名/用户名查询教师, 您也课程直接点击"查询" 按钮,进入教师任课页面,维护某教师的教授课程。

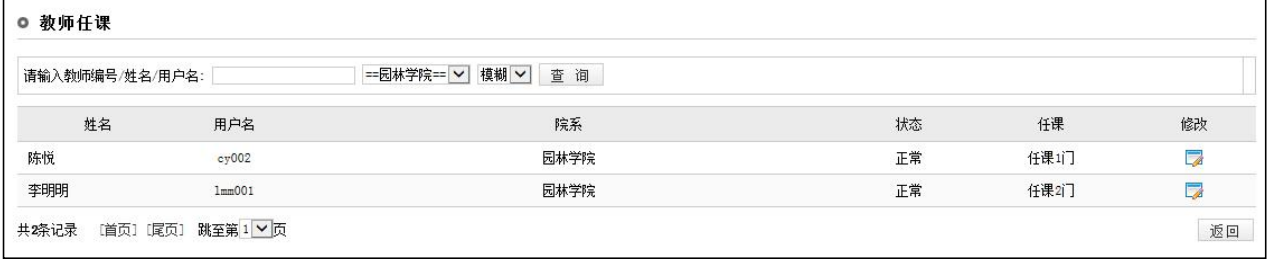

## 图 **2-12** 查看任课教师**—**按教师管理页面

点击某一教师所在行的修改图标 ,进入修改教师任课信息页面, 您可以添加或删除该教师的主 讲课程和任课课程。

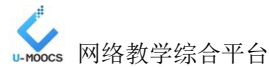

<span id="page-12-1"></span><span id="page-12-0"></span>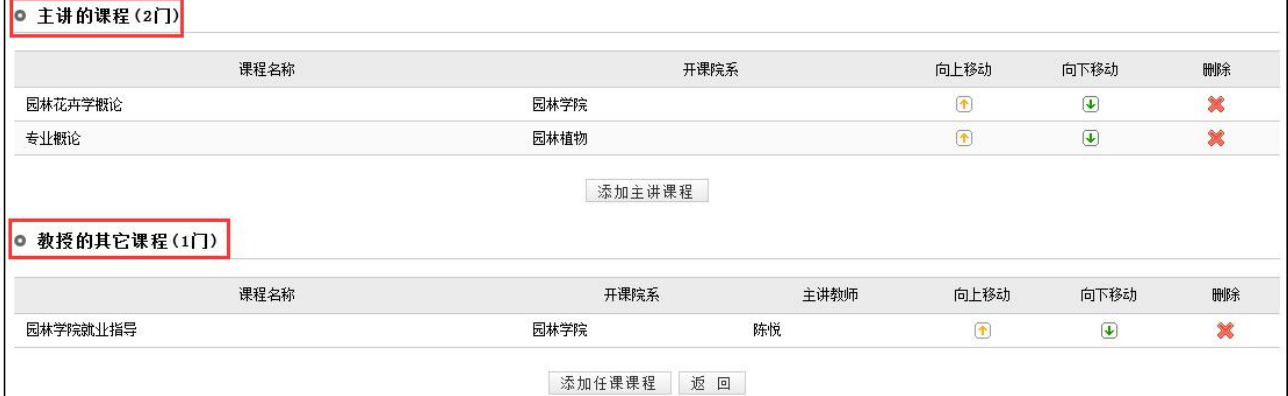

### 图 **2-13** 修改任课教师**—**按教师管理页面

添加主讲课程:在主讲课程栏,点击课程列表右下方的添加主讲课程,进入课程维护页面,勾选要 添加课程左侧的复选框 ,点击"确定"按钮即可。

注:任课课程的添加、删除操作与添加、删除主讲课程类似。

# **4.** 统计信息

统计信息包括"课程统计信息"、"教师统计信息"和"学生统计信息"。可以按照统计区间及统 计指标对课程数据或教师数据进行统计。通过查看统计结果,就可以掌握某时间段内课程建设、教师授 课情况。

## (**1**)课程信息统计

## 如何进行课程信息统计?

课程统计信息用于统计某时间段内的课程建设情况。具体步骤如下:

- 1. 在"未归档数据统计"区域,选择统计方式为"按课程统计";
- 2. 根据需要设置统计区间,如从2013-09-01至2014-06-06;
- 3. 选择统计指标,您可以从所列指标项中勾选所需统计项;
- 4. 查看结果。有两种展示方式:
- (1) 点击 " 显示统计结果 " 按钮, 直接在线查看各课程的统计信息;

(2)点击"<sup>要出统计结果</sup>, 按钮, 可导出 excel 表, 对课程统计信息进行存档或进一步的统计 分析。

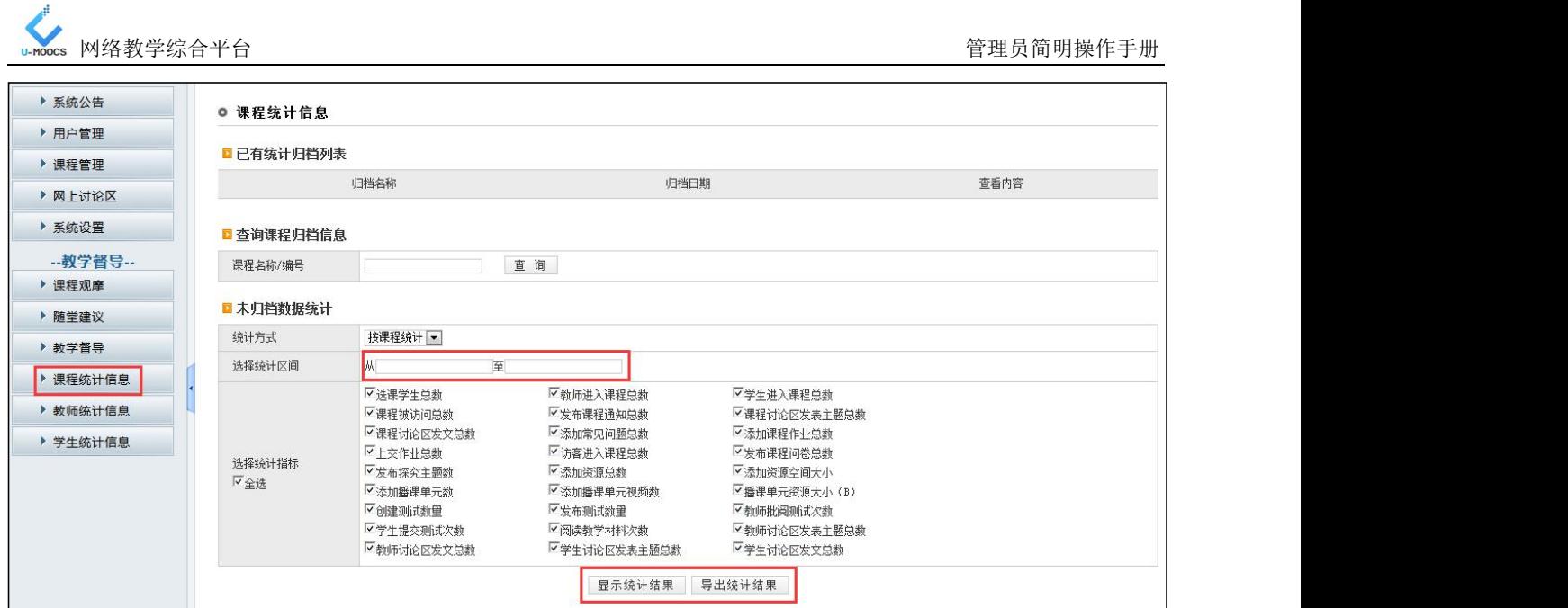

# 图 **2-14** 课程统计信息界面

注:教师统计信息和学生统计信息操作方法同课程统计信息

**感谢您使用本文档,祝您拥有一个温馨、愉快的网络教学旅程!**